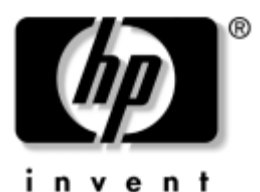

# **Rozpoczęcie pracy** Komputery Business Desktop

Numer katalogowy dokumentu: 361199-242

### **Listopad 2004 r.**

Z tego podręcznika należy skorzystać po wykonaniu kroków opisanych szczegółowo w podręczniku *Szybka instalacja*. Zawiera on instrukcje, które ułatwią zainstalowanie i skonfigurowanie oprogramowania dostarczonego wraz z komputerem. Przedstawiono w nim również podstawowe informacje dotyczące usuwania problemów, jakie mogą się pojawić przy pierwszym uruchomieniu komputera.

© Copyright 2004 Hewlett-Packard Development Company, L.P. Informacje zawarte w niniejszym dokumencie mogą zostać zmienione bez uprzedzenia.

Microsoft, MS-DOS, Windows oraz Windows NT są znakami towarowymi firmy Microsoft Corporation w USA i w innych krajach.

Warunki gwarancji na produkty i usługi firmy HP są ujęte w odpowiednich informacjach o gwarancji towarzyszących tym produktom i usługom. Żadne z podanych tu informacji nie powinny być uznawane za jakiekolwiek gwarancje dodatkowe. Firma HP nie ponosi odpowiedzialności za błędy techniczne lub wydawnicze, jakie mogą wystąpić w tekście.

Niniejszy dokument zawiera prawnie zastrzeżone informacje, które są chronione prawami autorskimi. Żadna część tego dokumentu nie może być kopiowana, reprodukowana ani tłumaczona na inny język bez uprzedniej pisemnej zgody firmy Hewlett-Packard.

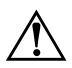

**OSTRZEŻENIE:** Tak oznaczane są zalecenia, których nieprzestrzeganie może doprowadzić do obrażeń ciała lub śmierci.

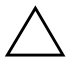

PRZESTROGA: Tak oznaczane są zalecenia, których nieprzestrzeganie może doprowadzić do uszkodzenia sprzętu lub utraty danych.

#### **Rozpoczęcie pracy**

Komputery Business Desktop

Wydanie pierwsze (maj 2004) Wydanie drugie (listopad 2004 r.) Numer katalogowy dokumentu: 361199-242

# **Spis treści**

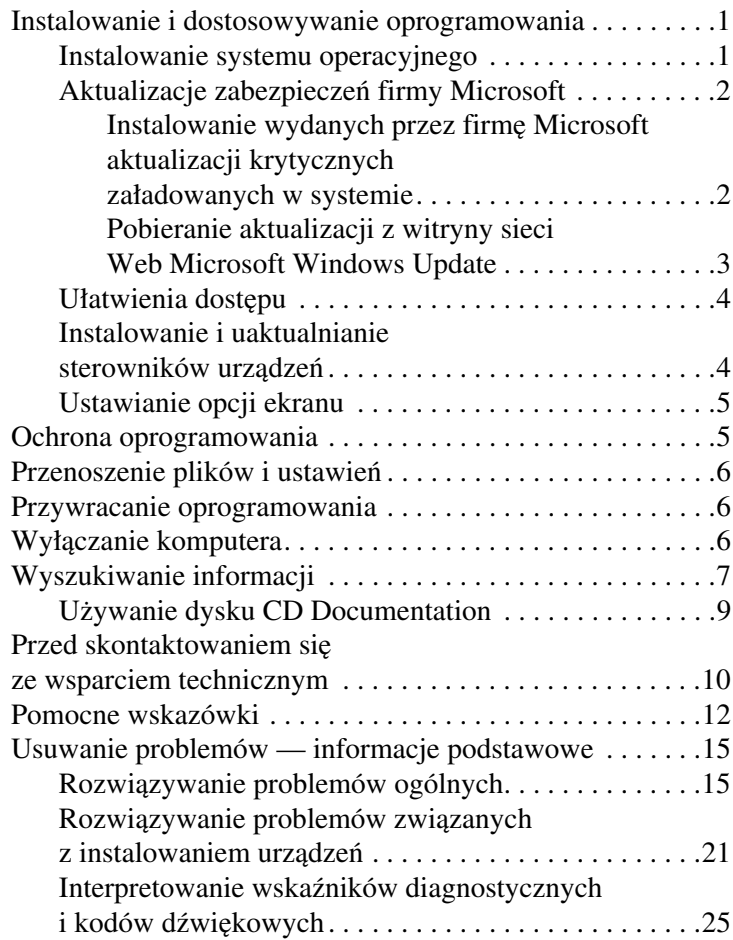

# **Rozpoczęcie pracy**

# <span id="page-3-0"></span>**Instalowanie i dostosowywanie oprogramowania**

**APRZESTROGA:** Wszelki urządzenia opcjonalne lub urządzenia innych firm<br>należy podłączyć do komputera dopiero po pomyślnym zainstalowaniu systemu operacyjnego. Wcześniejsze podłączenie może spowodować błedy i uniemożliwić poprawną instalację systemu operacyjnego.

✎Z tyłu komputera i nad monitorem należy pozostawić co najmniej 4 cale (ok. 10,2 cm) wolnej przestrzeni, aby umożliwić swobodny przepływ powietrza.

### <span id="page-3-1"></span>**Instalowanie systemu operacyjnego**

Przy pierwszym włączeniu komputera następuje automatyczna instalacja systemu operacyjnego. Proces ten trwa od 5 do 10 minut, w zależności od rodzaju instalowanego systemu. W celu przeprowadzenia instalacji należy postępować zgodnie z instrukcjami wyświetlanymi na ekranie.

PRZESTROGA: Po rozpoczęciu automatycznej instalacji NIE NALEŻY WYŁĄCZAĆ KOMPUTERA DO MOMENTU JEJ UKOŃCZENIA. Wyłączenie komputera w trakcie instalacji może spowodować uszkodzenie oprogramowania lub uniemożliwić jego poprawną instalacje.

✎Jeśli komputer został dostarczony z więcej niż jedną wersją językową systemu operacyjnego na dysku twardym, proces instalacji może potrwać do 60 minut.

Jeżeli komputer nie został dostarczony z systemem operacyjnym firmy Microsoft, niektóre fragmenty niniejszej dokumentacji mogą go nie dotyczyć. Pełne instrukcje instalacji i konfiguracji systemu operacyjnego znajdują się w dostarczonej wraz z komputerem dokumentacji systemu operacyjnego. Dodatkowe informacje można znaleźć w pomocy online, dostępnej po zainstalowaniu systemu operacyjnego.

# <span id="page-4-0"></span>**Aktualizacje zabezpieczeń firmy Microsoft**

Ten system został dostarczony z fabryki HP wraz z wydanymi przez firmę Microsoft aktualizacjami krytycznymi (załadowanymi w systemie i gotowymi do zainstalowania), które były dostępne w momencie opracowywania produktu. Firmy HP i Microsoft bardzo zalecają zainstalowanie załadowanych w systemie aktualizacji zabezpieczeń firmy Microsoft, a następnie odwiedzenie witryny sieci Web Microsoft Windows Update w celu pobrania dodatkowych krytycznych aktualizacji zabezpieczeń firmy Microsoft zalecanych dla używanego systemu operacyjnego.

### <span id="page-4-1"></span>**Instalowanie wydanych przez firme Microsoft aktualizacji krytycznych załadowanych w systemie**

Przed połączeniem się z Internetem należy zainstalować załadowane w systemie aktualizacje krytyczne.

- 1. Kliknij kolejno **Start > Wszystkie programy > Software Setup**. Pojawi się ekran **powitalny**.
- 2. Na ekranie powitalnym kliknij przycisk **Dalej**.
	- a. Jeśli na liście aplikacji **Software Setup** pojawi się pozycja **Microsoft Windows XP Service Pack Hotfixes (Poprawki systemu Microsoft Windows XP Service Pack)**, zaznacz ją.
	- b. Jeśli na liście aplikacji **Software Setup** *nie* ma pozycji **Microsoft Windows XP Service Pack Hotfixes**, oznacza to, że aktualizacje zostały zainstalowane fabrycznie. Kliknij przycisk **Anuluj** i przejdź do punktu 5.
- 3. Kliknij przycisk **Dalej**, aby kontynuować instalację. Zostanie wyświetlony pasek stanu przedstawiający postęp instalacii.
- 4. W oknie Setup Complete (Zakończenie instalacji) kliknij przycisk **Zakończ**, aby uruchomić ponownie komputer.
- 5. Wykonaj czynności opisane w części **Pobieranie aktualizacji z witryny sieci Web Microsoft Windows Update**, aby upewnić się, że w systemie zostały zastosowane wszystkie najnowsze aktualizacje.

### <span id="page-5-0"></span>**Pobieranie aktualizacji z witryny sieci Web Microsoft Windows Update**

- 1. Aby skonfigurować połączenie internetowe, kliknij kolejno **Start > Internet Explorer** i postępuj zgodnie z instrukcjami wyświetlanymi na ekranie.
- 2. Po ustanowieniu połączenia internetowego kliknij przycisk **Start**.
- 3. Wybierz menu **Wszystkie programy**.

Kliknij łącze **Windows Update** w górnej części menu.

Zostanie otwarta **witryna sieci Web Microsoft Windows Update**.

Może się pojawić jedno lub kilka okien podręcznych z prośbą o zainstalowanie programu z witryny [www.microsoft.com](http://www.microsoft.com).

- 4. Klikaj przycisk **Tak**, aby zainstalować programy z witryny [www.microsoft.com](http://www.microsoft.com).
- 5. Gdy pojawi się łącze **Skanuj w poszukiwaniu aktualizacji**, kliknij je.

Po przeprowadzeniu skanowania kliknij łącze **Aktualizacje krytyczne i pakiety Service Pack**, jeśli pojawi się pod nagłówkiem **Wybierz aktualizacje do zainstalowania**.

Pojawi się lista aktualizacji, na której wszystkie aktualizacje są zaznaczone domyślnie.

Zaleca się zainstalowanie wszystkich aktualizacji wymienionych w tej sekcji.

- 6. Kliknij łącze **Przejrzyj i zainstaluj aktualizacje**.
- 7. Kliknij przycisk **Zainstaluj teraz**. Spowoduje to rozpoczęcie pobierania aktualizacji krytycznych, a następnie ich automatyczne zainstalowanie.
- 8. Po zainstalowaniu aktualizacji system Windows XP wyświetli monit o ponowne uruchomienie komputera. Przed ponownym uruchomieniem komputera zapisz wszystkie otwarte pliki i dokumenty. Następnie wybierz opcję **Tak**, aby uruchomić ponownie komputer.

### <span id="page-6-0"></span>**Ułatwienia dostpu**

Firma HP dokłada wszelkich starań, aby jej produkty, usługi oraz programy były stale ulepszane pod względem użyteczności i dostępności oraz by odpowiadały potrzebom wszystkich użytkowników. Produkty firmy HP z fabrycznie zainstalowanym systemem Microsoft Windows XP lub przystosowane do systemu XP (XP Ready) zostały zaprojektowane z myślą o ułatwieniach dostępu. Produkty te zostały przetestowane przy użyciu wiodących produktów Assistive Technology w celu zapewnienia stałego dostępu — w każdym miejscu, o każdej porze i dla każdego.

### <span id="page-6-1"></span>**Instalowanie i uaktualnianie sterowników**  urzgdzeń

Aby po ukończeniu instalacji systemu operacyjnego zainstalować urządzenia opcjonalne, należy zainstalować sterowniki dla każdego urządzenia.

Jeżeli pojawi się monit o podanie katalogu I386, należy go wskazać poprzez zmianę ścieżki dostępu na **C:\i386** lub kliknąć przycisk **Przeglądaj** i znaleźć folder i386 na komputerze. Wykonanie tej czynności spowoduje wskazanie systemowi operacyjnemu odpowiednich sterowników.

Należy pobrać najnowsze oprogramowanie wspomagające, w tym oprogramowanie wspomagające dla systemu operacyjnego, ze strony [www.hp.com](http://www.hp.com). W tym celu należy kliknąć menu **support & drivers**, wybrać opcję **Download drivers and software**, wprowadzić numer modelu komputera i nacisnąć klawisz **Enter**.

Najnowsze oprogramowanie wspomagające jest również dostępne na dyskach CD. Informacje o sposobie zakupu dysków CD z oprogramowaniem wspomagającym można uzyskać w następującej witrynie sieci Web:

<http://h18000.www1.hp.com/support/files/desktops/us/purchase.html>

✎Jeśli komputer został wyposażony w optyczny napęd CD-RW, do zapisywania danych z użyciem tego napędu konieczne jest zainstalowanie odpowiedniej aplikacji. Aby zainstalować aplikację, należy kliknąć dwukrotnie ikonę **Setup Software** na pulpicie lub na pasku szybkiego uruchamiania, a następnie zaznaczyć pozycję **Easy CD Creator and Direct CD**.

# <span id="page-7-0"></span>**Ustawianie opcji ekranu**

Istnieje możliwość ręcznego ustawienia modelu monitora, częstotliwości odświeżania, rozdzielczości ekranu, schematu kolorów, rozmiarów czcionek i opcji zarządzania energią. W tym celu należy kliknąć prawym przyciskiem myszy dowolne miejsce na pulpicie systemu Windows, a następnie wybrać polecenie Właściwości. Więcej informacji na ten temat można znaleźć w elektronicznej dokumentacji oprogramowania karty graficznej lub w dokumentacji dostarczonej wraz z monitorem.

### <span id="page-7-1"></span>**Ochrona oprogramowania**

Aby zapobiec uszkodzeniu lub utracie oprogramowania, należy regularnie tworzyć kopie zapasowe całego oprogramowania systemowego, aplikacji oraz powiązanych plików przechowywanych na dysku twardym komputera. Informacje na temat sporządzania kopii zapasowych plików danych można znaleźć w dokumentacji systemu operacyjnego lub programów narzędziowych do tworzenia kopii zapasowych.

# <span id="page-8-0"></span>**Przenoszenie plików i ustawień**

Do przenoszenia plików i ustawień ze starego komputera na nowy służy Kreator transferu plików i ustawień systemu Microsoft Windows XP. Aby go otworzyć, należy kliknąć kolejno **Start > Wszystkie programy > Akcesoria > Narzędzia systemowe > Kreator transferu plików i ustawień**.

### <span id="page-8-1"></span>**Przywracanie oprogramowania**

Oryginalny system operacyjny oraz fabrycznie zainstalowane oprogramowanie można przywrócić za pomocą dysku CD *Restore Plus!* lub innych dołączonych do komputera dodatkowych dysków CD. Należy postępować zgodnie z instrukcjami dołączonymi do zestawu (po ich uważnym przeczytaniu).

W przypadku pytań lub problemów związanych z tym dyskiem należy skontaktować się ze wsparciem technicznym.

# <span id="page-8-2"></span>**Wyłgczanie komputera**

Aby komputer został poprawnie wyłączony, należy najpierw zamknąć system operacyjny. W systemie Microsoft Windows XP Professional należy kliknąć kolejno **Start > Zamknij**. W systemie Microsoft Windows XP Home należy kliknąć kolejno **Start > Wyłącz komputer**. Spowoduje to automatyczne zamknięcie systemu operacyjnego.

W niektórych systemach operacyjnych naciśnięcie przycisku zasilania nie powoduje automatycznego wyłączenia zasilania, lecz przejście komputera do trybu niskiego zużycia energii lub stanu wstrzymania. Umożliwia to zmniejszenie poboru energii bez zamykania aplikacji, a tym samym natychmiastowe rozpoczęcie pracy z komputerem bez konieczności jego ponownego uruchamiania i bez ryzyka utraty danych.

**PRZESTROGA:** Reczne wymuszenie wyłączenia komputera może spowodować utratę danych.

Aby wyłączyć komputer, należy nacisnąć przycisk zasilania i przytrzymać go w tej pozycji przez cztery sekundy. Jednakże ręczne wyłączenie komputera powoduje pominięcie stanu wstrzymania i może doprowadzić do utraty danych.

W przypadku niektórych modeli przycisk zasilania można skonfigurować do pracy w trybie włączania/wyłączania, uruchamiając program Computer Setup. Więcej informacji na temat korzystania z tego programu można znaleźć w *Podręczniku do programu Computer Setup (F10)* na dysku CD *Documentation*.

# <span id="page-9-0"></span>**Wyszukiwanie informacji**

Na dysku CD *Documentation* znajdują się dodatkowe informacje dotyczące produktu, w łatwodostępnym formacie PDF. Dysk ten zawiera następujące publikacje:

- *Szybka instalacja* (podręcznik dostępny w postaci drukowanej oraz w formacie Adobe Acrobat PDF na dysku CD). Zawiera instrukcje podłączania komputera i urządzeń zewnętrznych.
- *Rozpoczęcie pracy* (podręcznik dostępny w postaci drukowanej oraz w formacie PDF na dysku CD). Zawiera instrukcje, które ułatwią zainstalowanie i skonfigurowanie oprogramowania dostarczonego wraz z komputerem. Przedstawiono w nim również podstawowe informacje dotyczące usuwania problemów, jakie mogą się pojawić przy pierwszym uruchomieniu komputera.
- *Instrukcja obsługi sprzętu* (plik PDF na dysku CD). Zawiera przegląd elementów sprzętowych oraz instrukcje dotyczące rozbudowy dla danego modelu komputera. Obejmuje też informacje o bateriach zegara czasu rzeczywistego, pamięci oraz zasilaczu.
- *Podręcznik do programu Computer Setup (F10)* (plik PDF na dysku CD). Zawiera instrukcje używania tego narzędzia do zmiany konfiguracji lub modyfikowania ustawień domyślnych w celach konserwacyjnych lub po zainstalowaniu nowych urządzeń.
- *Podręcznik zarządzania komputerami typu desktop* (plik PDF na dysku CD). Zawiera definicje i instrukcje dotyczące korzystania z funkcji zabezpieczeń oraz systemu inteligentnego zarządzania Intelligent Manageability, które są zainstalowane fabrycznie na niektórych modelach komputerów.
- *Podręcznik komunikacji sieciowej i internetowej* (plik PDF na dysku CD). Zawiera podstawowe informacje o sieci oraz instrukcje instalowania sterowników urządzeń i używania zainstalowanych fabrycznie na niektórych modelach komputerów funkcji kontrolera interfejsu sieciowego (NIC). Obejmuje też informacje o usługodawcach internetowych oraz korzystaniu z sieci Internet.
- *Podręcznik rozwiązywania problemów* (plik PDF na dysku CD). Wyczerpujący podręcznik zawierający pomocne wskazówki dotyczące usuwania problemów z komputerem oraz scenariusze rozwiązywania możliwych problemów ze sprzętem lub oprogramowaniem. Zawiera też informacje o kodach diagnostycznych oraz o obsłudze programu Computer Diagnostics for Windows.
- *Uregulowania prawne i przepisy bezpieczeństwa* (plik PDF na dysku CD). Zawiera informacje o uregulowaniach prawnych i bezpieczeństwie, które zapewniają zachowanie zgodności z amerykańskimi, kanadyjskimi i międzynarodowymi przepisami.

✎ [W przypadku braku napędu CD-ROM dokumentację produktu](http://www.hp.com)  [można pobrać z witryny sieci Web](http://www.hp.com) http://www.hp.com. W tym celu należy kliknąć menu **support & drivers**, wybrać opcję **See support and troubleshooting information**, wprowadzić numer modelu komputera i nacisnąć klawisz **Enter**.

# <span id="page-11-0"></span>**Używanie dysku CD Documentation**

1. Umieść dysk CD w napędzie CD-ROM.

Odczyt może nastąpić z nieznacznym opóźnieniem, ponieważ oprogramowanie na dysku CD sprawdza ustawienia regionalne systemu Windows. Jeżeli na komputerze nie zostanie znaleziona najnowsza wersja programu Adobe Acrobat lub Acrobat Reader, nastąpi jego automatyczna instalacja z dysku CD.

2. Aby przeprowadzić instalację, wykonaj wyświetlane polecenia.

Menu i podręczniki zostaną wyświetlone w języku, który został wybrany podczas instalowania systemu lub w ustawieniach regionalnych systemu Windows. Jeżeli język wybrany w oknie ustawień regionalnych nie jest obsługiwany przez dysk CD, wszystkie menu i podręczniki będą wyświetlane w języku angielskim.

3. Kliknij tytuł podręcznika, który ma zostać wyświetlony.

Brak aktywności napędu CD-ROM przez dłużej niż dwie minuty może oznaczać, że na komputerze nie została włączona funkcja automatycznego uruchamiania.

Aby uruchomić dysk CD *Documentation*, w przypadku gdy nie zostanie uruchomiony automatycznie:

- 1. Kliknij kolejno **Start > Uruchom**.
- 2. Wpisz:

### **X:\DocLib.exe**

(gdzie **X** to oznaczenie literowe napędu CD-ROM)

3. Kliknij przycisk **OK**.

Jeżeli komputer pracuje pod kontrolą systemu operacyjnego Linux, dysk CD *Documentation* nie zostanie uruchomiony automatycznie.

Aby odszukać dodatkową dokumentację techniczną dla komputera, należy przejrzeć folder HelpFiles na dysku CD. Aby wyświetlić dokumenty znajdujące się na dysku CD, należy pobrać i zainstalować program Adobe Acrobat Reader for Linux (dostępny w witrynie [www.adobe.com](http://www.adobe.com)).

# <span id="page-12-0"></span>**Przed skontaktowaniem się ze wsparciem technicznym**

W przypadku wystąpienia problemów z komputerem należy zastosować poniższe rozwiązania, aby przed skontaktowaniem się ze wsparciem technicznym spróbować zidentyfikować rzeczywisty problem.

- Uruchom program Diagnostics for Windows. Więcej informacji można znaleźć w *Podręczniku rozwiązywania problemów* na dysku CD *Documentation*.
- Uruchom auotest systemu Drive Protection System (DPS) w programie Computer Setup. Więcej informacji można znaleźć w *Podręczniku do programu Computer Setup (F10)* na dysku CD *Documentation*.

✎Oprogramowanie autotestu systemu Drive Protection System (DPS) jest dostêpne tylko w przypadku niektórych modeli.

- Sprawdź, czy dioda zasilania na panelu przednim komputera miga w kolorze czerwonym. Migające diody to kody błędów, które pomogą zdiagnozować problem. Szczegółowe informacje znajdują się w tym podręczniku, w części "Interpretowanie [wskaźników diagnostycznych i kodów dźwiękowych"](#page-27-0)  [na stronie 25.](#page-27-0)
- Jeżeli ekran jest pusty, podłącz monitor do innego portu wideo w komputerze (jeżeli jest dostępny). Możesz też wymienić monitor na inny, który na pewno działa poprawnie.
- Jeżeli komputer pracuje w sieci, podłącz do gniazda sieciowego inny komputer za pomocą innego kabla. Być może problem jest związany z wtyczką lub kablem sieciowym.
- Jeżeli do systemu dodano niedawno nowe urządzenie, odłącz je i sprawdź, czy komputer działa poprawnie.
- Jeżeli na komputerze zainstalowano niedawno nowe oprogramowanie, odinstaluj je i sprawdź, czy komputer działa poprawnie.
- Uruchom komputer w trybie awaryjnym, aby sprawdzić, czy może zostać uruchomiony bez załadowania wszystkich sterowników. Podczas uruchamiania systemu operacyjnego użyj ustawienia Ostatnia znana konfiguracja.
- Skorzystaj z dostępnego online obszernego wsparcia technicznego: [www.hp.com/support](http://www.hp.com/support).
- Zapoznaj się z ogólnymi sugestiami przedstawionymi w następnej części — ["Pomocne wskazówki" na stronie 12](#page-14-0).
- Zapoznaj się z wyczerpującym *Podręcznikiem rozwiązywania problemów*, który znajduje się na dysku CD *Documentation*.
- Uruchom dysk *Restore Plus!* CD.

**PRZESTROGA:** Uruchomienie dysku CD Restore spowoduje usunięcie wszystkich danych z dysku twardego.

Aby pomóc w rozwiązywaniu problemów w trybie online, dostępna jest usługa natychmiastowej pomocy HP Instant Support Professional Edition, która oferuje funkcje diagnostyki z automatycznym usuwaniem problemów. Aby skontaktować się ze wsparciem technicznym HP, można użyć funkcji rozmowy online w usłudze HP Instant Support Professional Edition. Usługa natychmiastowej pomocy HP Instant Support Professional Edition jest dostępna pod adresem: [www.hp.com/go/ispe](http://www.hp.com/go/ispe).

W Centrum wsparcia biznesowego (Business Support Center — BSC) na stronie [www.hp.com/go/bizsupport](http://www.hp.com/go/bizsupport) można uzyskać najnowsze informacje dotyczące pomocy online, pobrać oprogramowanie i sterowniki, uzyskać proaktywne powiadomienia, a także skorzystać z porad innych użytkowników i ekspertów z firmy HP należących do międzynarodowej wspólnoty.

Jeżeli zajdzie potrzeba skontaktowania się ze wsparciem technicznym, należy się odpowiednio przygotować w celu uzyskania poprawnej obsługi:

- Zapewnij sobie dostęp do komputera podczas rozmowy.
- Zapisz numer seryjny komputera i numer identyfikacyjny produktu, a także numer seryjny monitora.
- Przeznacz pewną ilość czasu niezbędną do rozwiązania problemu z pomocą technika serwisu.
- Usuń wszelki sprzęt dodany ostatnio do systemu komputerowego.
- Usuń wszystkie zainstalowane ostatnio programy.
- Uruchom dysk CD *Restore Plus!*.

Ä**PRZESTROGA:** Uruchomienie dysku CD Restore spowoduje usunięcie wszystkich danych z dysku twardego.

✎ W celu uzyskania informacji o sprzedaży i rozszerzeniach gwarancji (pakiety Care Pack) należy zadzwonić do lokalnego punktu serwisowego lub dystrybutora.

### <span id="page-14-0"></span>**Pomocne wskazówki**

Jeżeli w trakcie pracy wystąpią problemy w działaniu komputera, monitora lub oprogramowania, przed przystąpieniem do wykonywania jakichkolwiek czynności należy przejrzeć poniższą listę:

- Sprawdź, czy komputer i monitor są podłączone do sprawnego gniazda sieci elektrycznej.
- Sprawdź, czy przełącznik wyboru napięcia zasilania (dostępny w niektórych modelach) został ustawiony na wartość odpowiednią dla danego regionu (115 V lub 230 V).
- Sprawdź, czy komputer jest włączony i czy świeci się zielona dioda zasilania.
- Sprawdź, czy monitor jest włączony i czy świeci się zielona dioda zasilania monitora.
- Sprawdź, czy dioda zasilania na panelu przednim komputera nie miga w kolorze czerwonym. Migające diody to kody błędów, które pomogą zdiagnozować problem. Szczegółowe informacje znajdują się w tym podręczniku, w części "Interpretowanie wskaźników diagnostycznych i kodów [dźwiękowych" na stronie 25](#page-27-0).
- Jeżeli obraz na monitorze jest niewyraźny, zwiększ jasność i kontrast.
- Naciśnij i przytrzymaj dowolny klawisz. Jeżeli system emituje sygnały dźwiękowe, oznacza to że klawiatura działa prawidłowo.
- Sprawdź, czy wszystkie kable są prawidłowo i solidnie podłączone.
- Przywróć komputer do normalnego trybu, naciskając dowolny klawisz na klawiaturze lub naciskając przycisk zasilania. Jeżeli system pozostaje w stanie wstrzymania, wyłącz komputer, naciskając przycisk zasilania i przytrzymując go w tej pozycji przez co najmniej 4 sekundy, a następnie ponownie naciśnij przycisk zasilania, aby włączyć komputer. Jeżeli nie nastąpi zamknięcie systemu, odłącz kabel zasilający, odczekaj kilka sekund, a następnie podłącz go ponownie. Komputer zostanie uruchomiony ponownie, jeżeli w programie Computer Setup ustawiono opcję automatycznego uruchamiania po wystąpieniu przerwy w zasilaniu. Jeżeli komputer nie uruchomi się, naciśnij przycisk zasilania.
- Jeżeli zainstalowana została karta lub inne wyposażenie dodatkowe niezgodne ze standardem Plug and Play, skonfiguruj ponownie komputer. Odpowiednie instrukcje znajdują się w części "Rozwiązywanie problemów związanych [z instalowaniem urządzeń" na stronie 21](#page-23-0).
- Sprawdź, czy zostały zainstalowane wszystkie wymagane sterowniki urządzeń. Jeżeli na przykład używana jest drukarka, konieczne jest zainstalowanie sterownika odpowiedniego dla danego modelu drukarki.
- Wyjmij wszystkie nośniki rozruchowe (dyskietka, dysk CD lub urządzenie USB) z komputera przed jego włączeniem.
- Jeżeli zainstalowany system operacyjny jest inny niż instalowany fabrycznie, sprawdź, czy nowy system jest obsługiwany przez system komputerowy.
- Jeżeli w komputerze zainstalowano kilka źródeł wideo (karta wbudowana — tylko niektóre modele, PCI lub PCI-Express), a używany jest tylko jeden monitor, monitor ten musi zostać podłączony do złącza monitora na źródle wybranym jako podstawowa karta VGA. Podczas uruchamiania komputera pozostałe złącza monitora są nieaktywne. Jeżeli monitor jest podłączony do jednego z tych portów, nie będzie działał. Domyślne źródło VGA można wybrać w programie Computer Setup.

PRZESTROGA: Jeżeli komputer jest podłączony do źródła prądu przemiennego, napięcie jest zawsze dostarczane do płyty głównej. Aby zapobiec uszkodzeniu płyty głównej lub elementów komputera, przed zdjęciem obudowy należy odłączyć kabel zasilający.

# <span id="page-17-0"></span>**Usuwanie problemów — informacje podstawowe**

Informacje zawarte w tej części dotyczą głównie problemów, które mogą wystąpić podczas pierwszego uruchamiania komputera. Zawierający pełne informacje *Podręcznik rozwiązywania problemów* jest dostępny na dysku CD *Documentation* oraz pod adresem <http://www.hp.com> (w menu Reference Library). Aby uzyskać ten podręcznik, należy kliknąć menu **support & drivers**, wybrać opcję **See support and troubleshooting information**, wprowadzić numer modelu komputera i nacisnąć klawisz **Enter**.

# <span id="page-17-1"></span>**Rozwi3zywanie problemów ogólnych**

W tej części zawarte są wskazówki, dzięki którym użytkownik może samodzielnie rozwiązać ogólne problemy związane z komputerem. Jeżeli nie uda się rozwiązać problemu, należy skontaktować się z autoryzowanym dystrybutorem lub sprzedawcą.

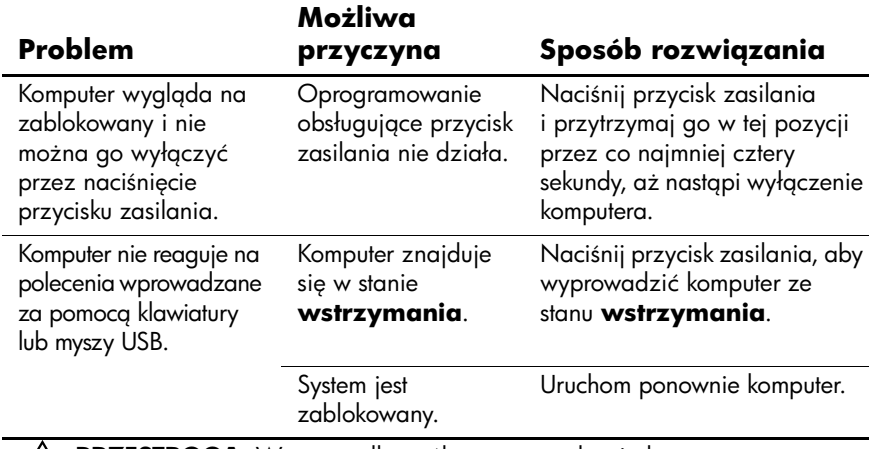

### **Rozwi3zywanie problemów ogólnych**

**PRZESTROGA:** W przypadku próby wyprowadzenia komputera ze stanu wstrzymania nie należy przytrzymywać przycisku zasilania w pozycji naciśniętej przez dłużej niż cztery sekundy. W przeciwnym razie nastąpi wyłączenie komputera i wszystkie niezapisane dane zostaną utracone.

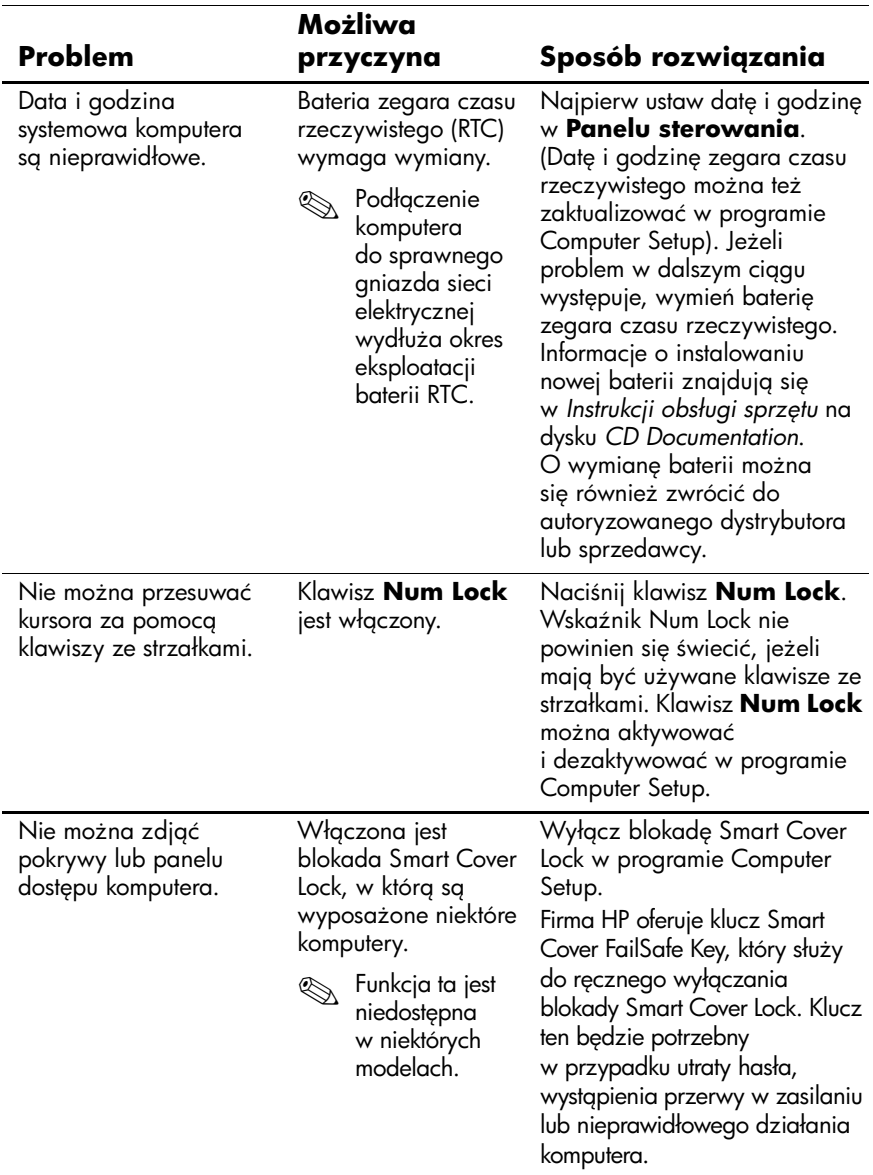

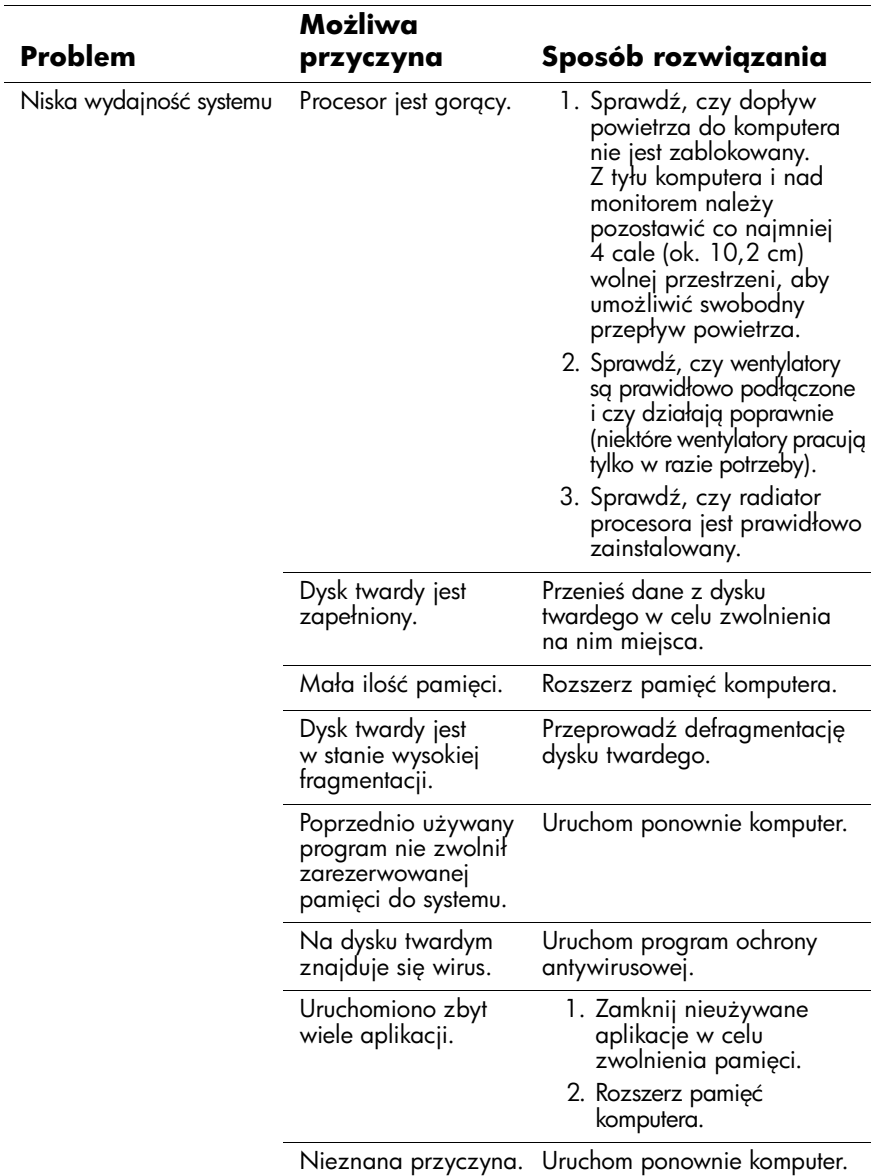

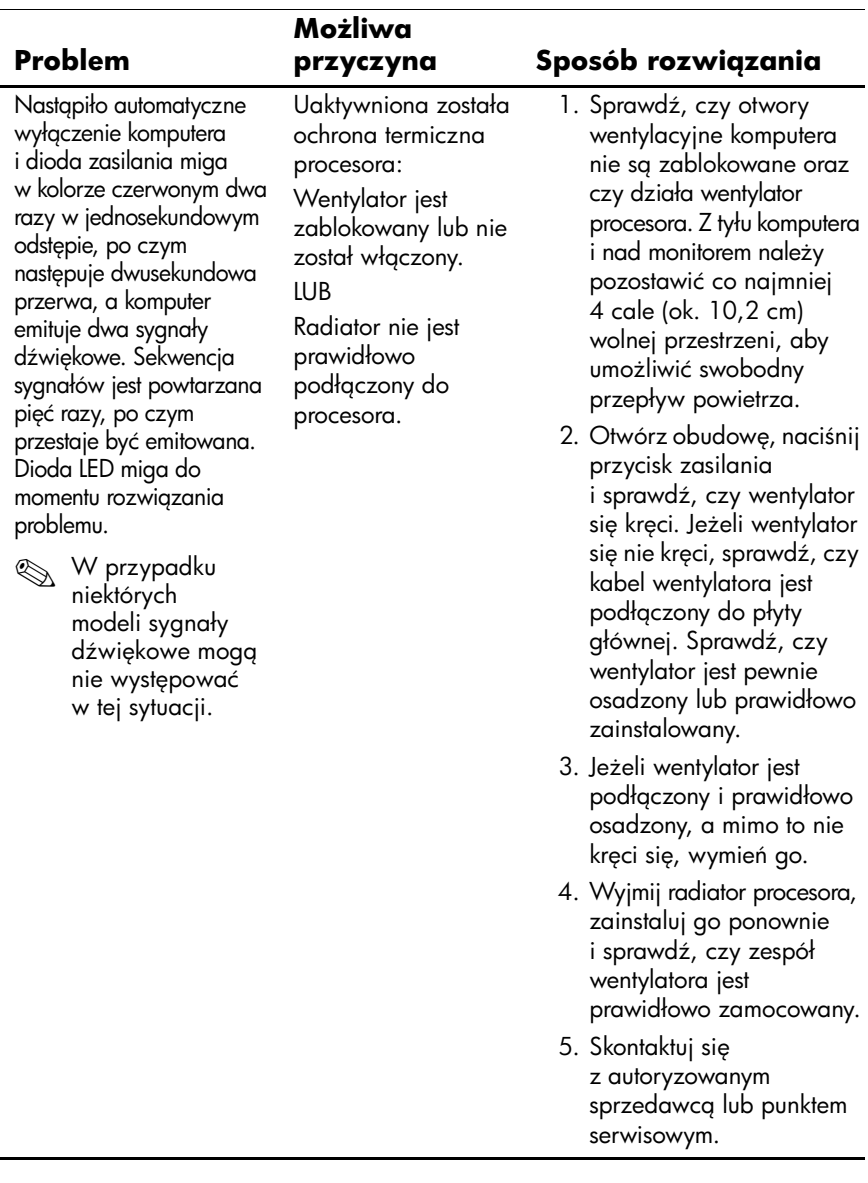

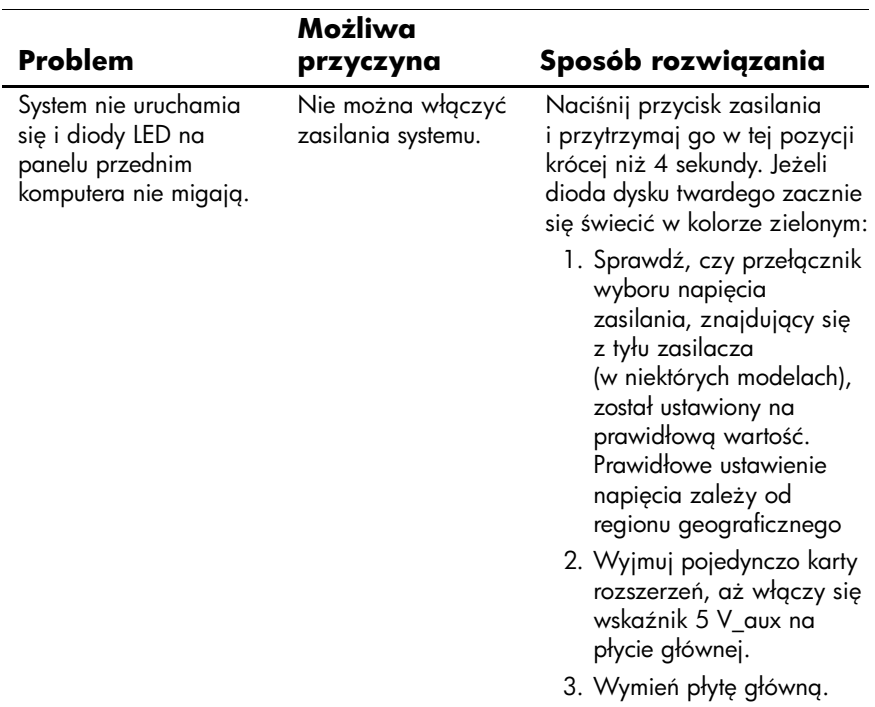

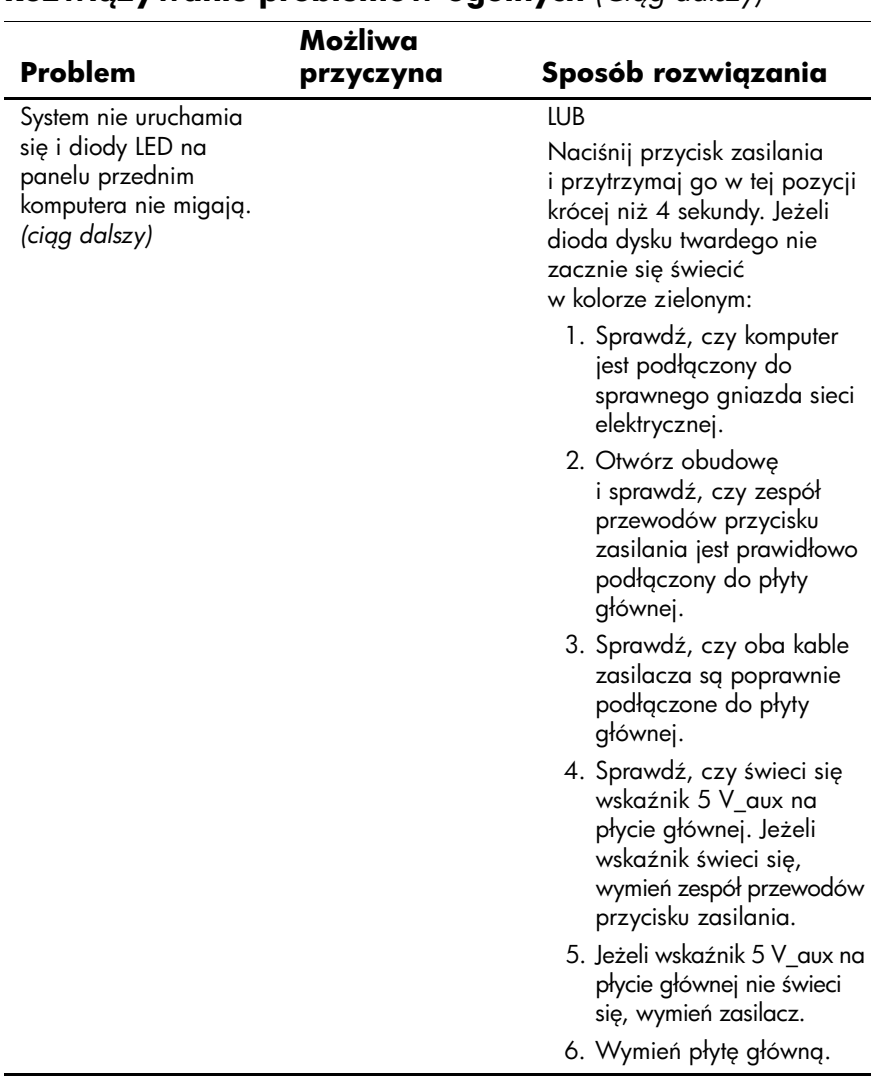

### <span id="page-23-0"></span>**Rozwigzywanie problemów zwigzanych instalowaniem urządzeń**

Po dodaniu lub usunięciu sprzętu, takiego jak dodatkowy napęd czy karta rozszerzeń, konieczne może być ponowne skonfigurowanie komputera. Jeżeli instalowane jest urządzenie typu Plug and Play, system Windows XP automatycznie rozpoznaje urządzenie i konfiguruje ustawienia komputera. Po zainstalowaniu urządzenia, które nie jest typu Plug and Play, konieczne jest ponowne skonfigurowanie komputera. W systemie Windows XP należy użyć w tym celu **Kreatora dodawania sprzętu** i wykonać instrukcje pojawiające się na ekranie.

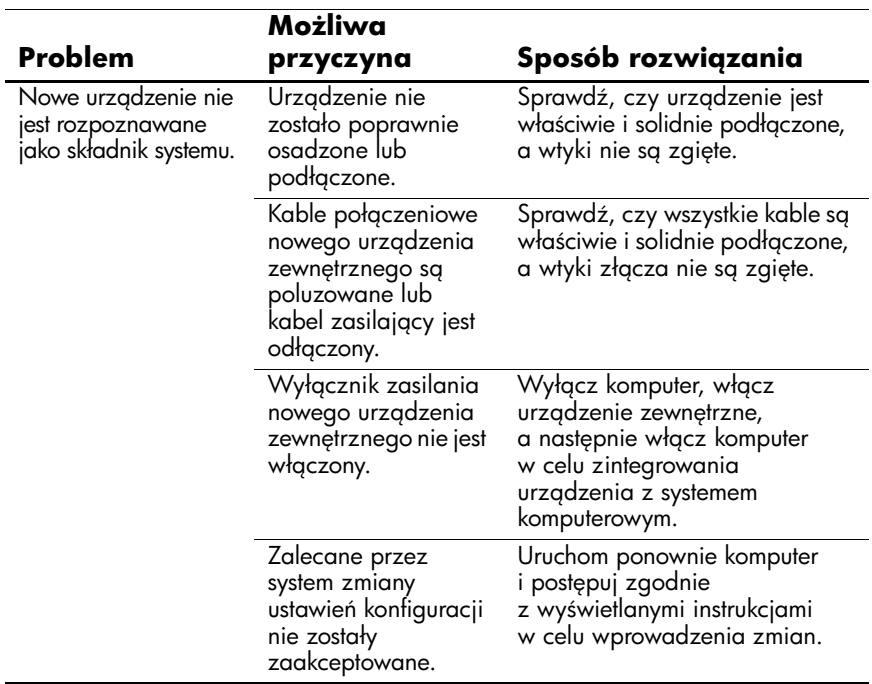

#### Rozwigzywanie problemów zwigzanych  **instalowaniem urządzeń**

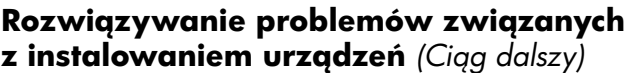

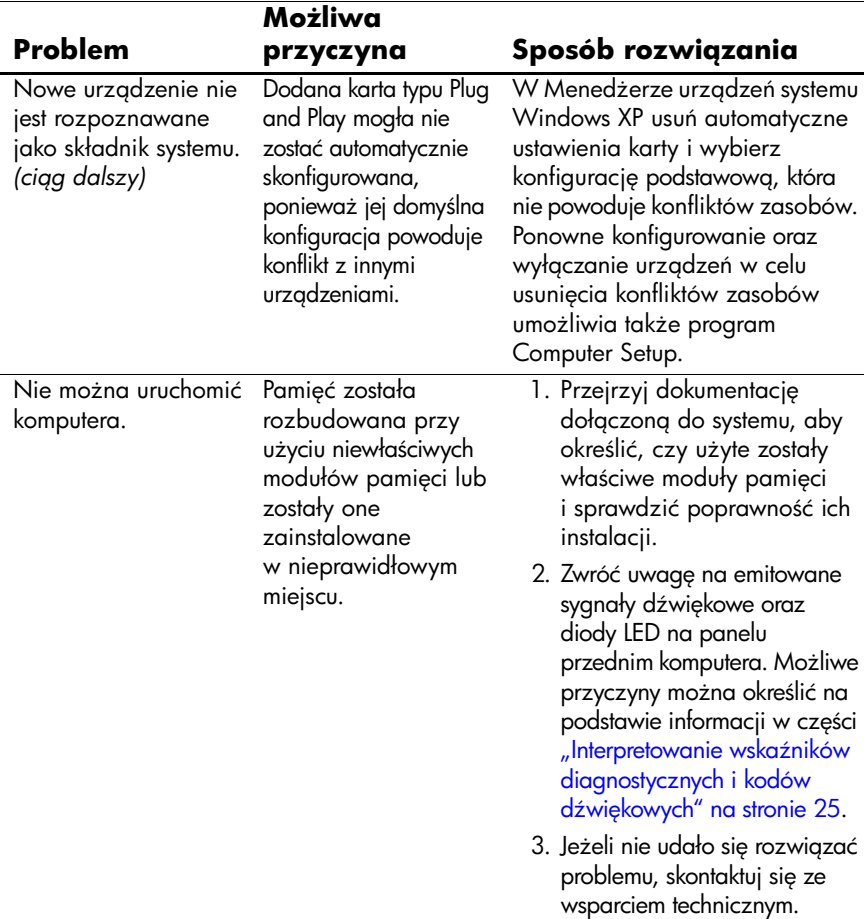

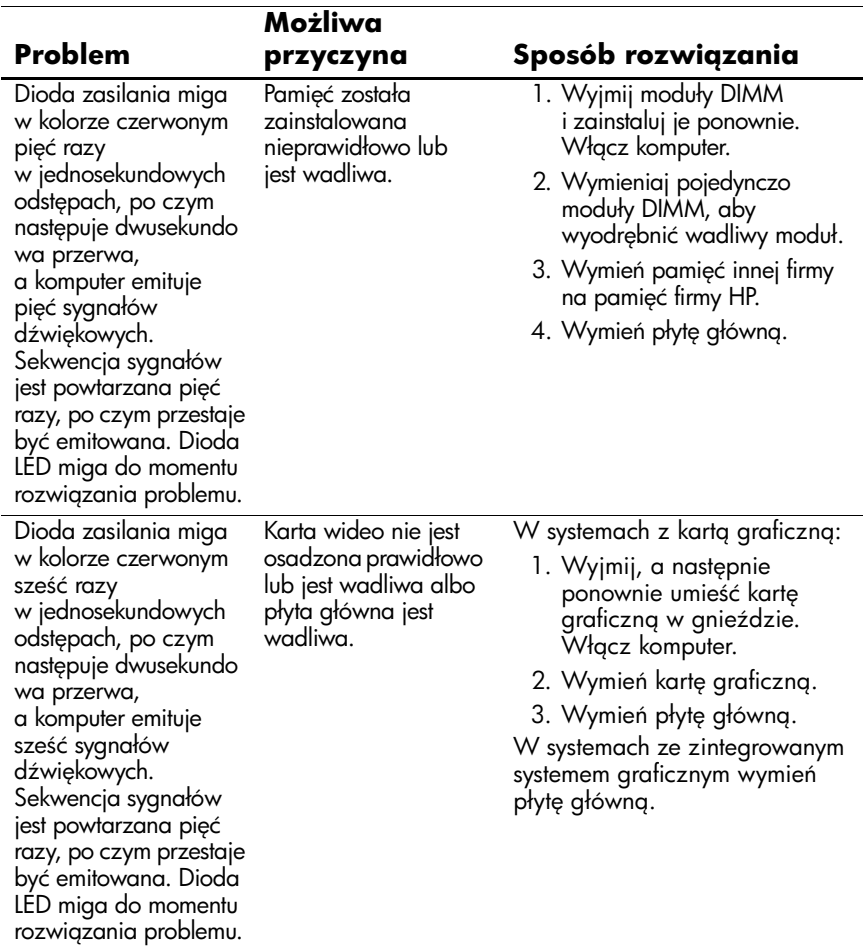

### **Rozwi3zywanie problemów zwi3zanych z instalowaniem urządzeń** *(Ciąg dalszy)*

### **Rozwi3zywanie problemów zwi3zanych z instalowaniem urządzeń** *(Ciąg dalszy)*

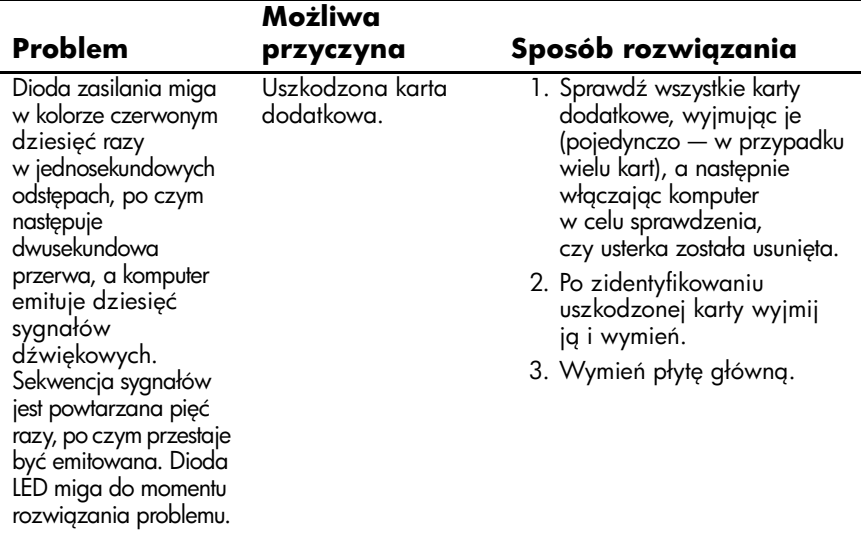

### <span id="page-27-0"></span>**Interpretowanie wskaźników** diagnostycznych i kodów dźwiękowych

W tej części opisano kody wskaźników (diod LED) na panelu przednim oraz kody dźwiękowe, jakie mogą pojawiać się przed rozpoczęciem autotestu POST lub w jego trakcie i które niekoniecznie mają przypisane kody błędów lub komunikaty tekstowe.

✎Jeżeli na klawiaturze PS/2 miga dioda LED, należy odszukać migającą diodę na panelu przednim komputera i na podstawie informacji przedstawionych w poniższej tabeli ustalić kod diody panelu przedniego.

✎Zalecane czynności zostały zamieszczone w poniższej tabeli w kolejności, w jakiej powinny być wykonywane.

#### **Diagnostyczne diody LED panelu przedniego oraz kody**  dźwiękowe

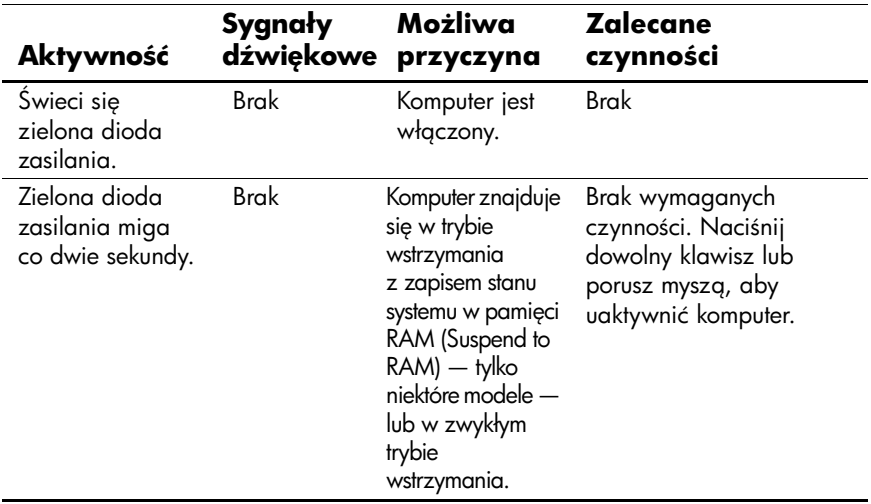

Ĭ.

### **Diagnostyczne diody LED panelu przedniego oraz kody dźwiękowe** *(Ciąg dalszy)*

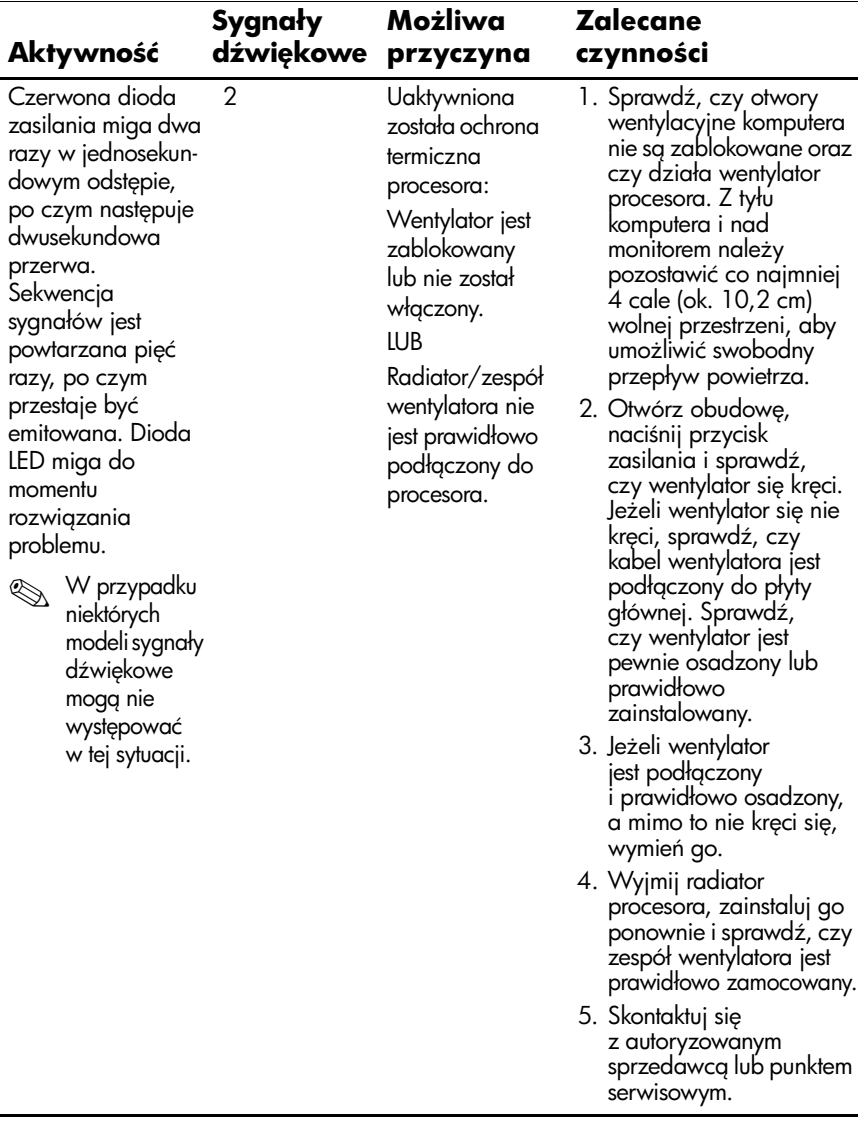

Ĭ.

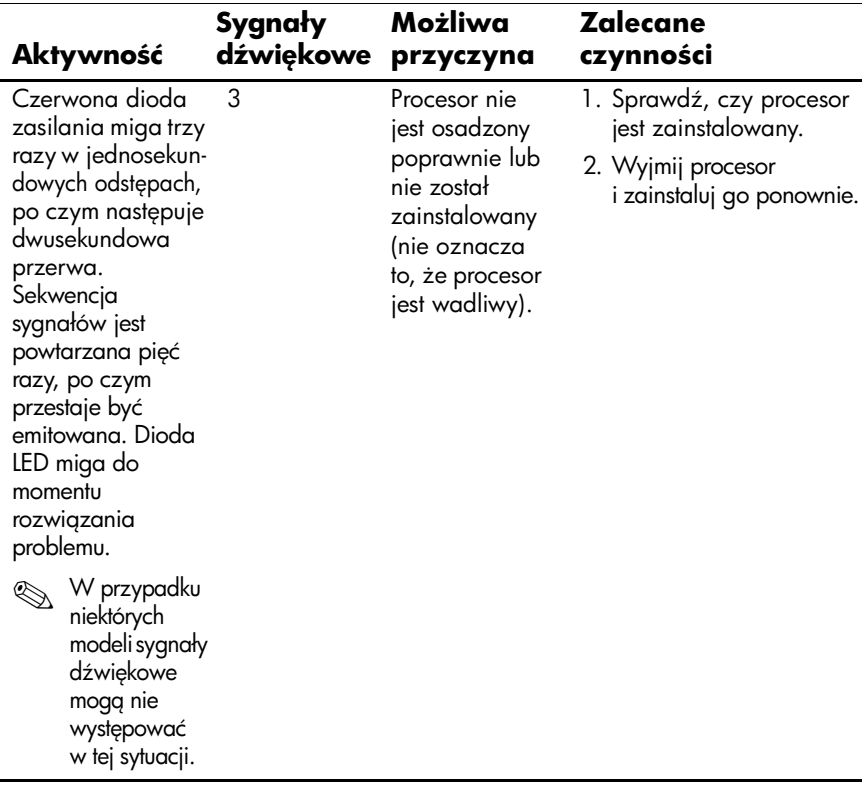

Ĭ.

### **Diagnostyczne diody LED panelu przedniego oraz kody dźwiękowe** *(Ciąg dalszy)*

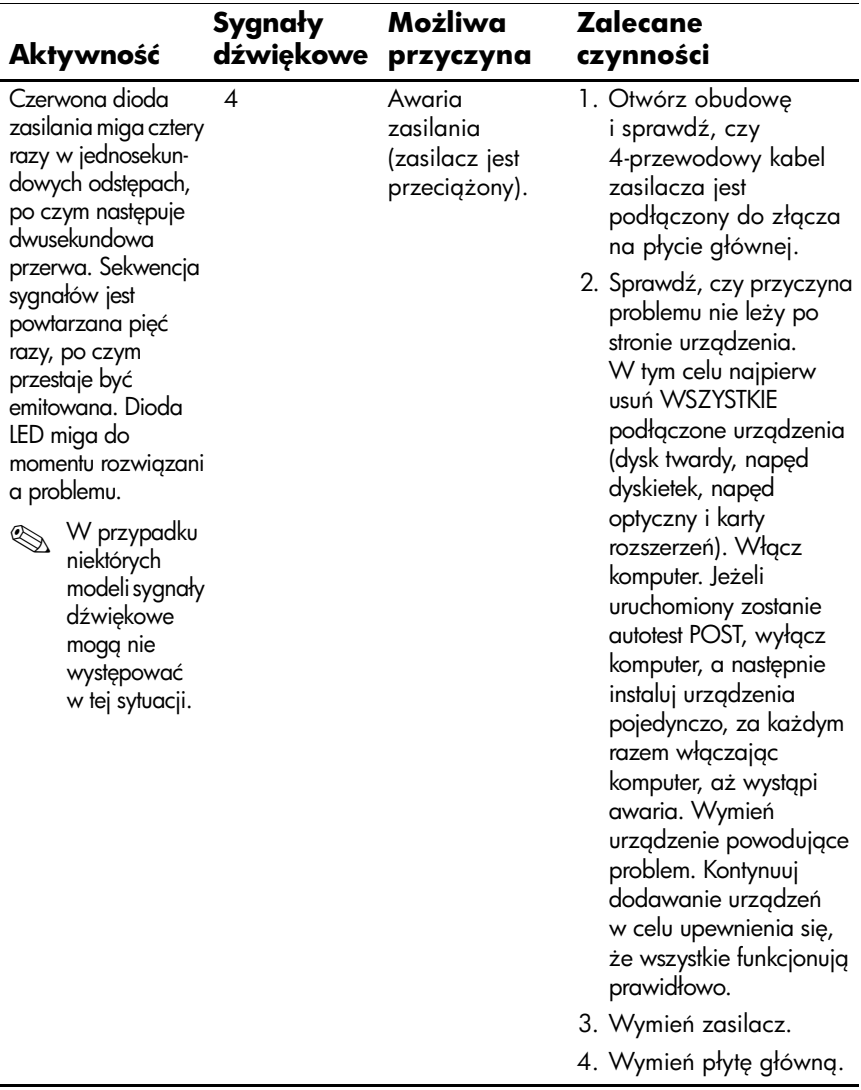

Ĭ.

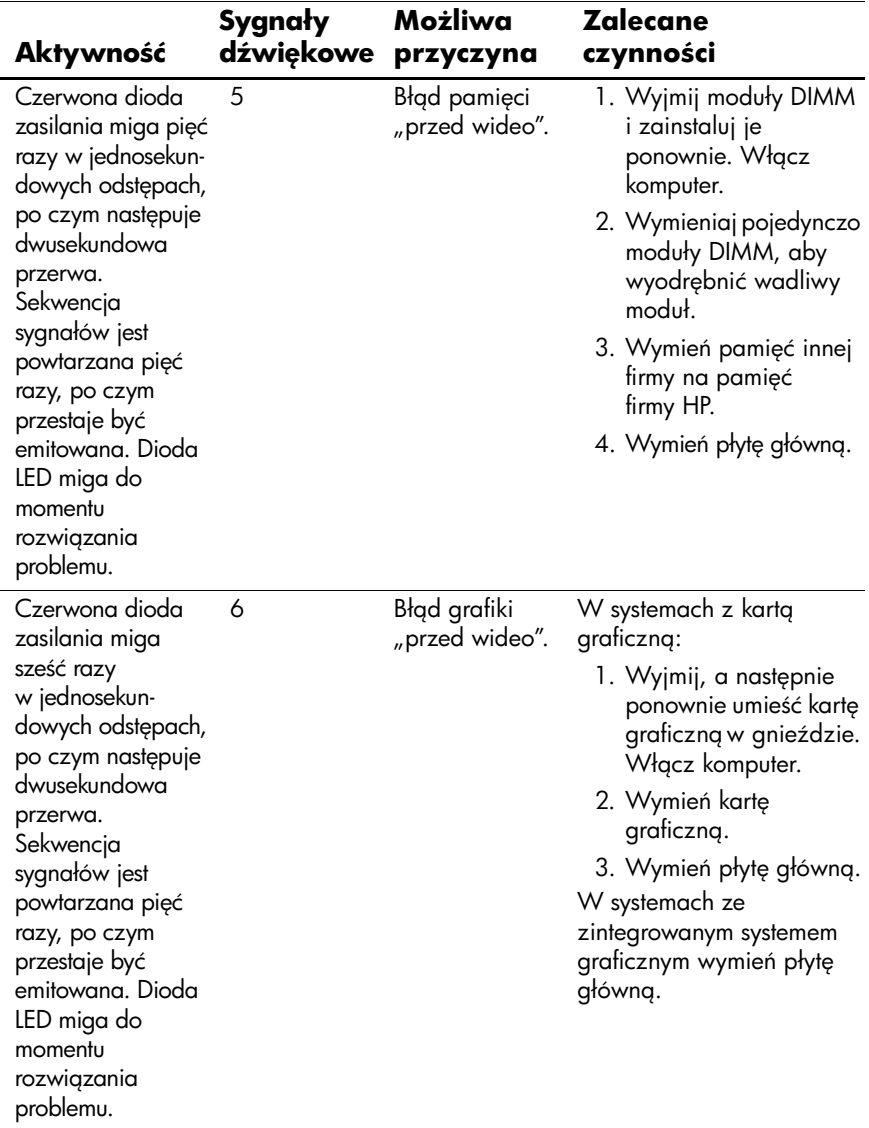

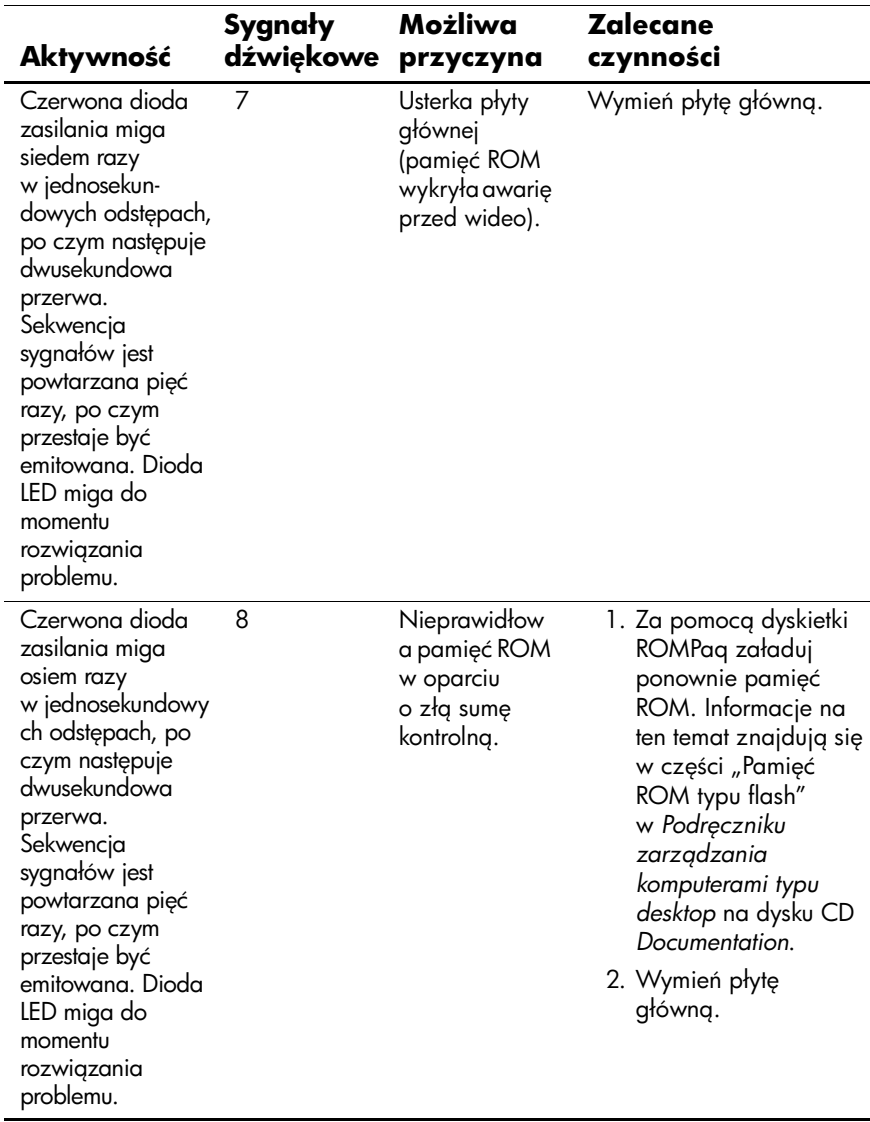

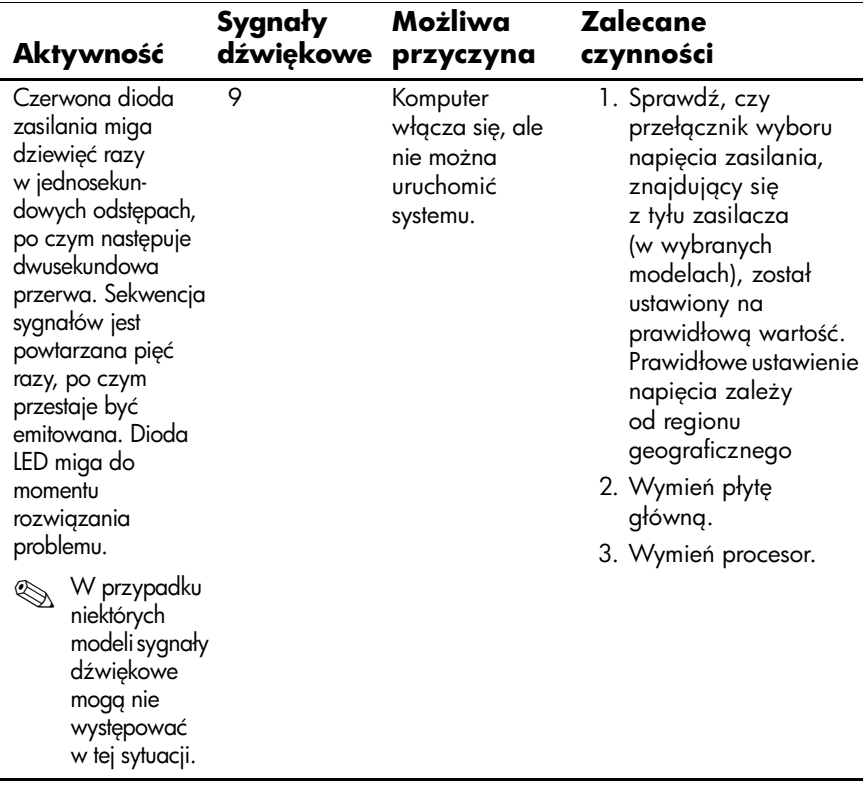

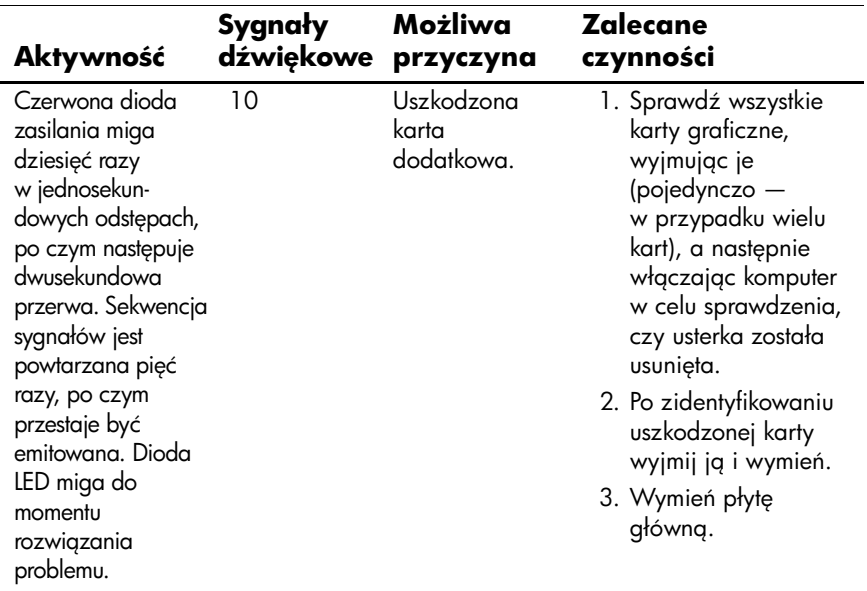

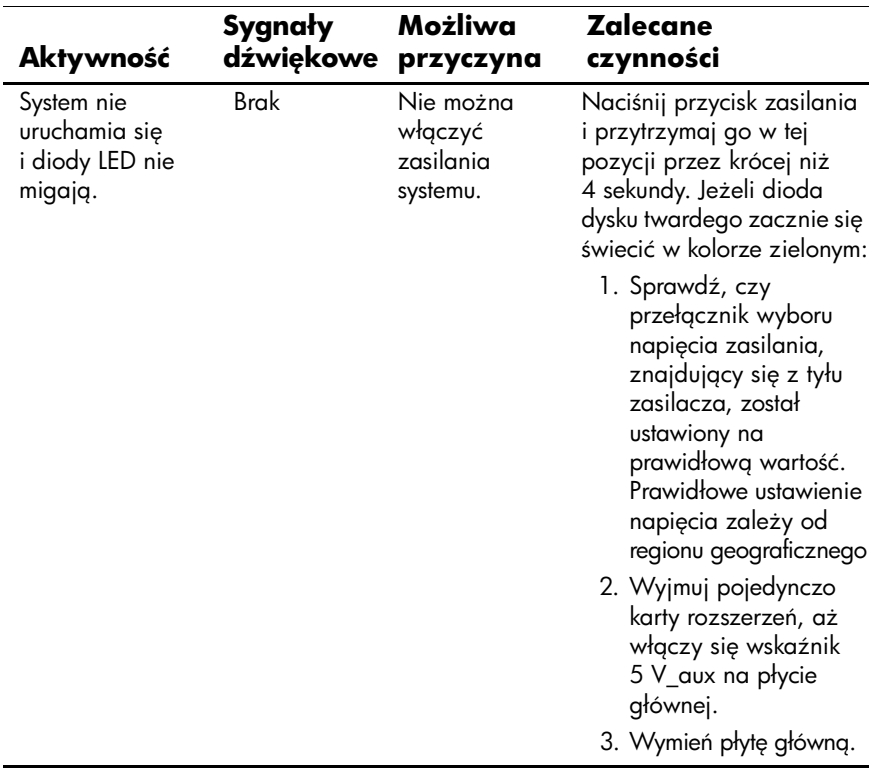

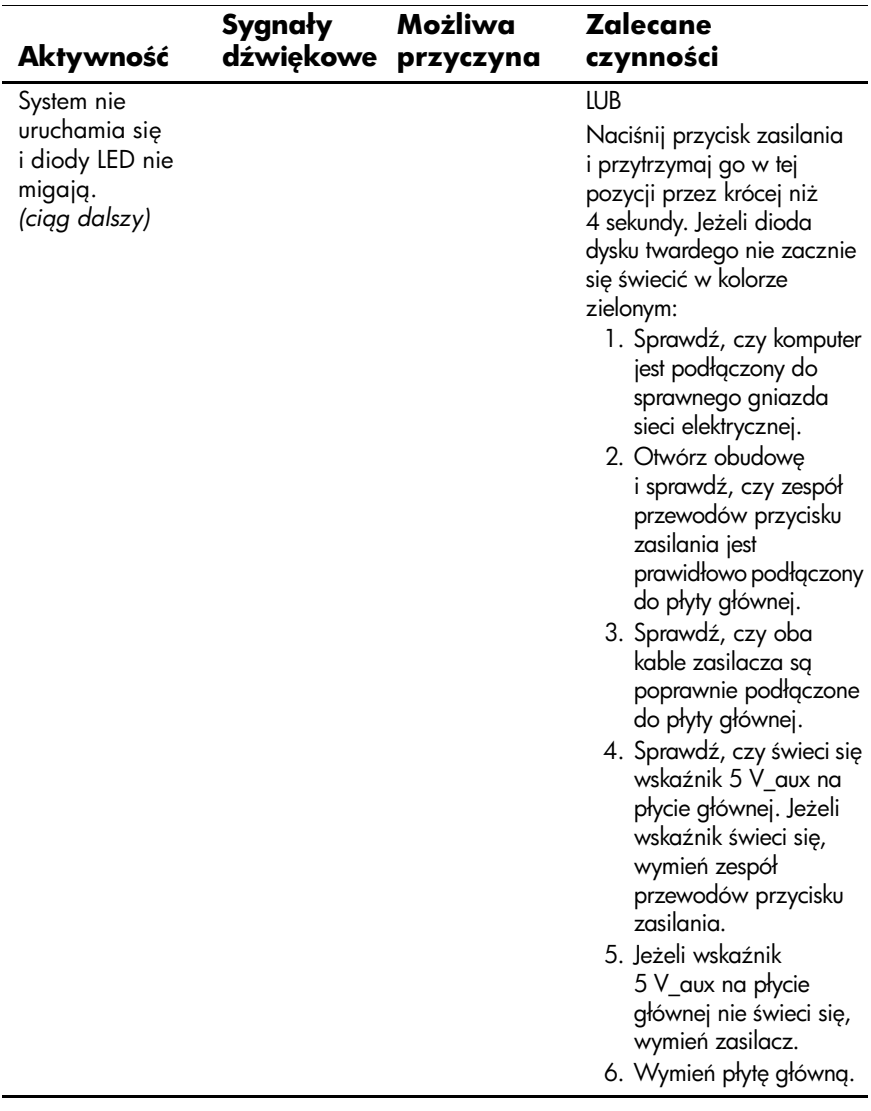